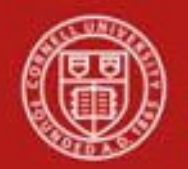

**Capital Asset SOP**: Capital Asset, Capital Edit tab, Financial Processing e-docs SOP Owner: Cost and Capital Assets Manager Version Number, Date Revised: #2*,* 09/22/14 Date Implemented: Approval(s):

#### **Standard Operating Procedure**

#### **1. Purpose**

The Capital Edit tabs are included in the following Financial Processing (FP) edocs: [Distribution](http://testdrive.kfs.kuali.org/kfs-ptd/static/help/WordDocuments/gloss_distributionofincomeandexpense1.htm) of Income and Expense, General Error [Correction,](http://testdrive.kfs.kuali.org/kfs-ptd/static/help/WordDocuments/gloss_distributionofincomeandexpense1.htm) [Internal](http://testdrive.kfs.kuali.org/kfs-ptd/static/help/WordDocuments/gloss_internalbilling1.htm) Billing (*currently, Cornell will not be using this e-doc for capital expenditures*), Credit Card Receipt, and Procurement Card (PCDO) financial transactions. Use of the Capital Edit tab varies based on Cornell business rules. **Note**: Advance Deposit and Credit Card Receipt can only be used to update existing assets; it cannot be used to create a new asset.

These tabs allow users to create new [assets](http://testdrive.kfs.kuali.org/kfs-ptd/static/help/WordDocuments/gloss_asset1.htm) or update information about existing assets to which this transaction applies. Information is required in these tabs when the Accounting Lines tab contains a capital [object](http://testdrive.kfs.kuali.org/kfs-ptd/static/help/WordDocuments/gloss_objectcode1.htm) code, as listed below:

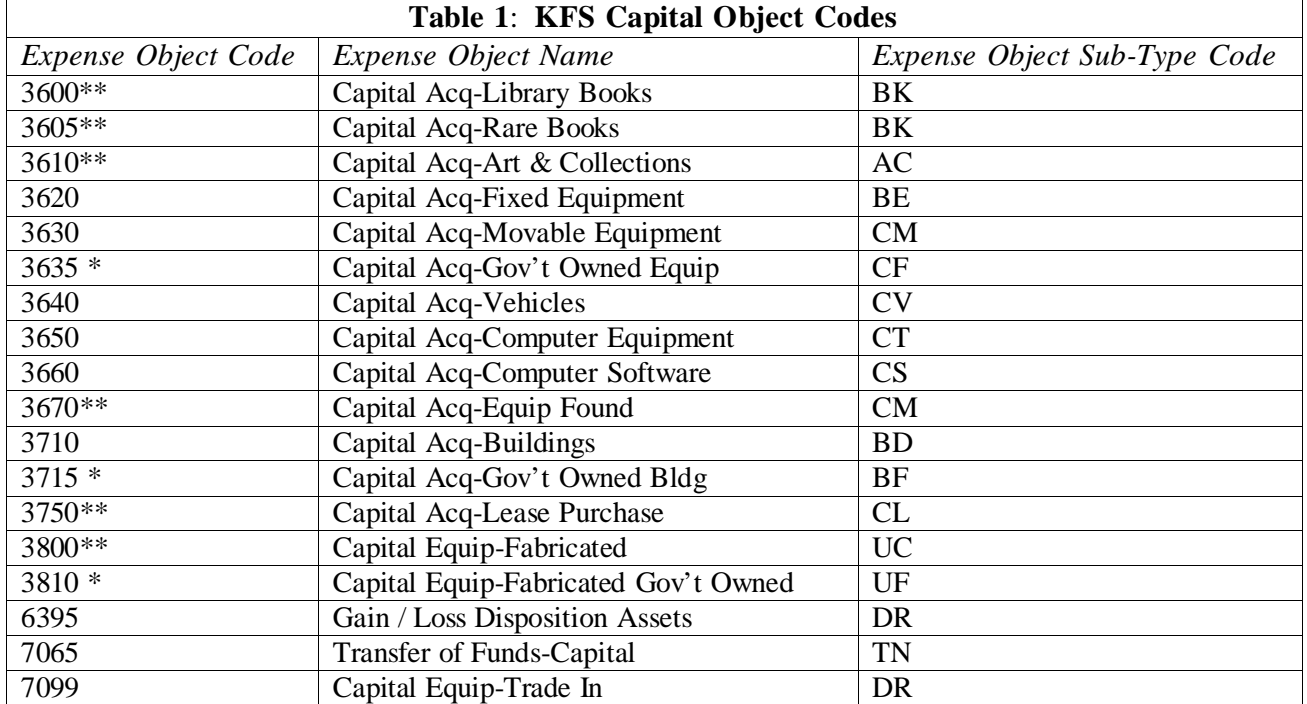

**Note**: Neither books nor artwork require completion of the Capital Edit tabs. (Libraries and the Johnson Museum are responsible for cataloguing and tracking.)

\* Gov't Owned expense object codes will only be used when the university does not expect to receive title of the equipment even after the sponsored award is closed.

\*\* KFS Capital Object Code Business Rules

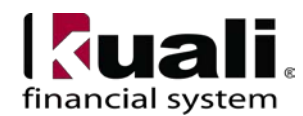

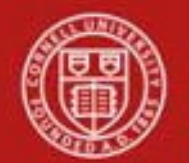

## **Cornell University** Division of Financial Affairs

- Object code 3670 cannot be used on a Financial Processing e-doc. This object code is used to record capital assets that have been previously retired in error.
- Object code 3800 and 3810 should only be used on FP docs when the equipment is put into service. During fabrication, units should record expenses on object code 6290.
- Object codes 3600 and 3605 should only be used by Libraries. Object code 3610 should only be used by the Johnson Art Museum. Other units should use object code 3630.

## **2. Scope**

The intended audience is:

- Business Service Centers / Financial Transaction Centers (old: BSCs; new: FTCs—note: the two administrative BSCs will still be called BSCs)
- Fiscal Officers (FO) (**Note**: any reference to FOs in an SOP is understood to include primary and secondary delegates.)
- Unit capital asset administrators will have a Capital Asset Processor role.

## **3. Prerequisites** (Forms / Tools)

- KFS access
- KFS training

## **4. University Policy**

- 3.9 [Capital](http://www.dfa.cornell.edu/treasurer/policyoffice/policies/volumes/finance/capitalassets.cfm) Assets Policy
- 3.7 Accounting: System Structure and [Transactions](http://www.dfa.cornell.edu/treasurer/policyoffice/policies/volumes/finance/accounting.cfm)
- 3.10 Recharge [Operations](http://www.dfa.cornell.edu/treasurer/policyoffice/policies/volumes/finance/recharge.cfm) and Service Facilities
- 3.14 Business [Expenses](http://www.dfa.cornell.edu/treasurer/policyoffice/policies/volumes/finance/businessexpenses.cfm)
- 4.2 [Transaction](http://www.dfa.cornell.edu/treasurer/policyoffice/policies/volumes/governance/transaction.cfm) Authority and Payment Approval

## **5. Responsibilities**

Personnel in the following roles / positions:

- Initiator
- Fiscal Officer
- Capital Asset Processor (will be responsible for updating asset information including bar code and serial number)

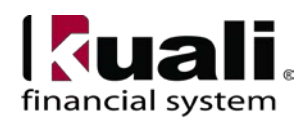

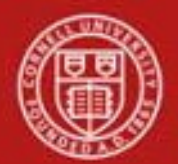

### **6. Procedure**

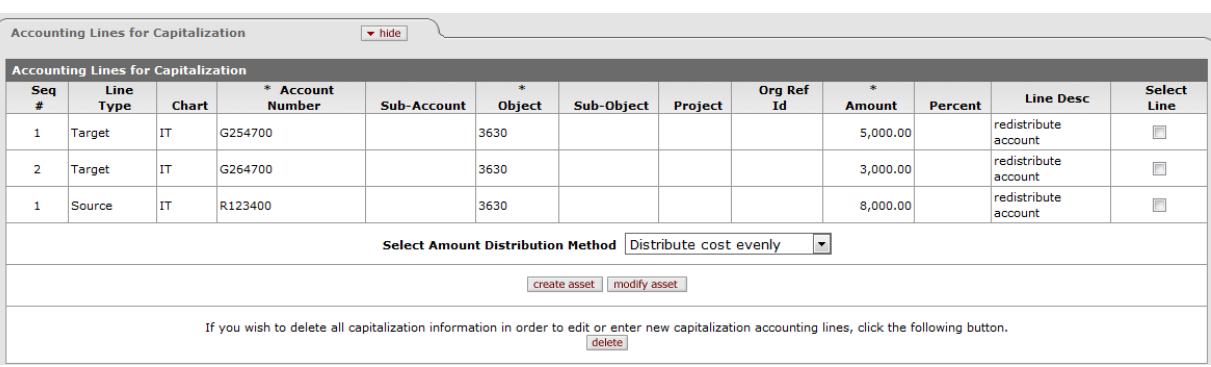

#### *Accounting Lines for Capitalization Tab*

This tab allows you to group capital assets affected by a particular financial transaction, thereby eliminating the need to create a separate financial transaction e-doc for each item to be capitalized.

The tab works in conjunction with the **Accounting Lines** tab, the **Create Capital Assets** tab and the **Modify Capital Assets** tab. Initially, as you enter accounting lines in the **Accounting Lines** tab, the system automatically copies all accounting lines with capital object codes into the **Accounting Lines for Capitalization** tab. (As a result, most of the fields in the **Accounting Lines for Capitalization** tab are display-only.) Then, based on your selections in the **Accounting Lines for Capitalization** tab, the system displays data in the **Create Capital Assets** and/or **Modify Capital Assets** tab, where you enter the remaining asset information required for the transaction.

**Note:** Advance Deposit, Cash Receipt, and Credit Card Receipt edocs allow you to modify assets but not to create them. The other edocs listed above allow you to both create and modify assets.

| Field Name            | Description                                                                                                    |
|-----------------------|----------------------------------------------------------------------------------------------------|
| Seq $#$               | Display only. A system-generated number that controls the order in which<br>lines are listed. Records in this tab are listed in the same order, and with the<br>same numbers, as in the <b>Accounting Lines</b> tab. |
| Line Type             | Display only. Entries are 'Source' and 'Target'.                                                                                                    |
|                       | Lines that credit a capital object code (that is, lines in the 'From' section<br>on most documents) are assigned a line type of 'Source'.                                                                            |
|                       | Lines that debit a capital object code (that is, lines in the 'To' section on<br>most documents) are assigned a line type of 'Target'.                                                                               |
| Chart                 | Display only. The chart associated with the affected account.                                                                                                    |
| <b>Account Number</b> | Display only. Identifies the pool of funds affected by this transaction.                                                                                                    |
| Sub-account           | Display only. Typically identifies the funded activity affected by                                                                                                    |
|                       | this transaction.                                                                                                    |

**Table 2: Accounting Lines for Capitalization tab definitions**

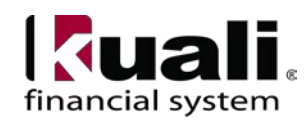

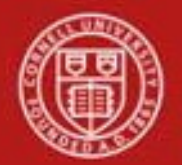

## Cornell University<br>Division of Financial Affairs

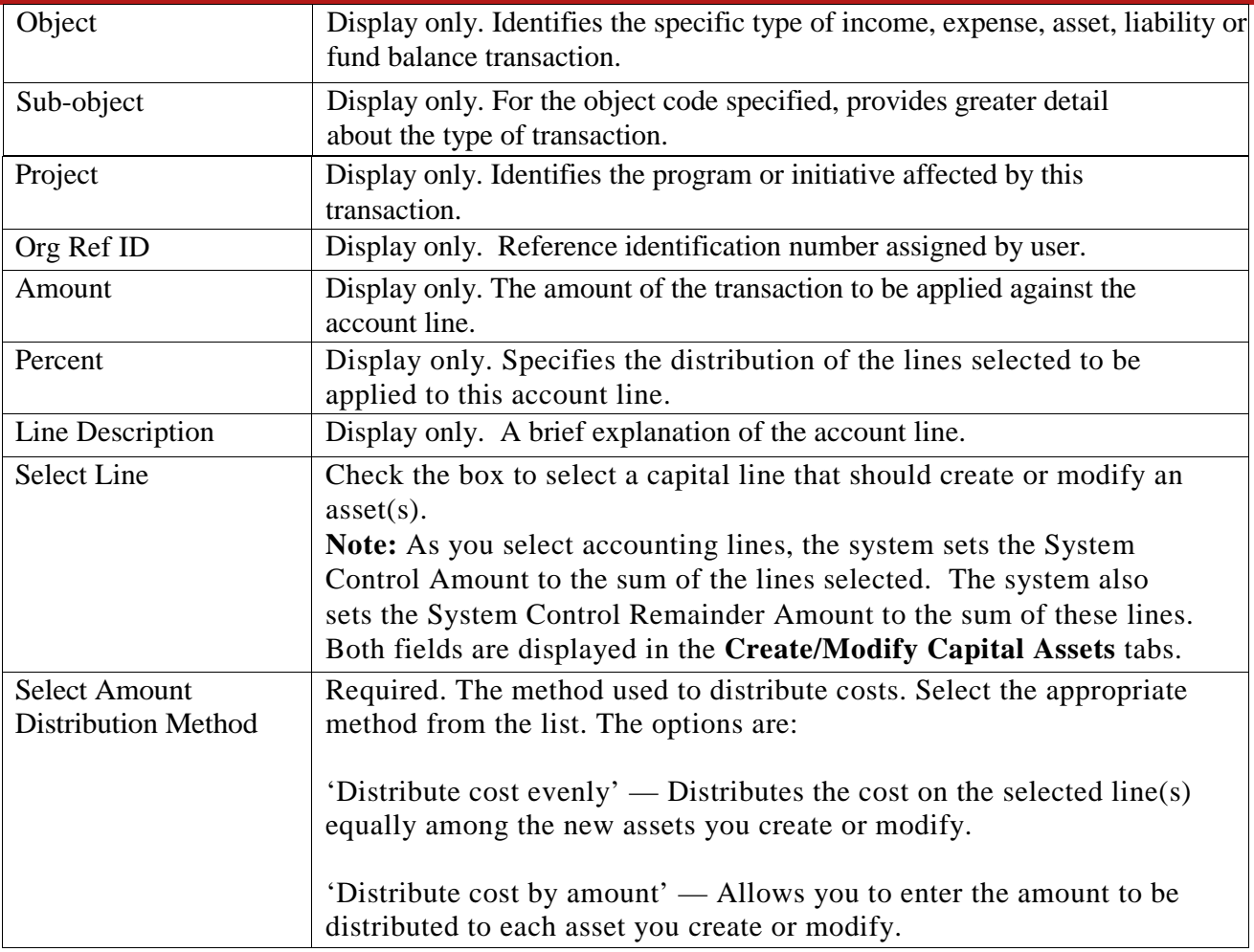

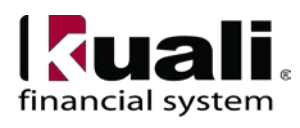

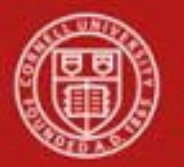

## *Working in the Accounting Lines for Capitalization Tab*

This tab works in conjunction with the **Accounting Lines**, **Create Capital Assets** and **Modify Capital Assets** tabs. Changes you make in one tab sometimes require followup in another tab. Specifically:

- If you make changes to the lines in the **Accounting Lines** tab, you must click **refresh** on the changed line to update the information transferred to the **Accounting Lines for Capitalization** tab. Additionally, if asset information for the changed line has already been processed in the **Create Capital Assets** or **Modify Capital Assets** tab, you must click the clear or delete button in the Action box on the **Create Capital Assets** or **Modify Capital Assets** tab and reenter the information.
- If you change the distribution method you must delete any asset distribution information in the **Create Capital Asset** or **Modify Capital Asset** tab.
- If you need to change the asset from create to modify, you delete the information in the **Create** or **Modify** tab and start over with  $\sqrt{\frac{1}{x}}$  create asset or  $\sqrt{\frac{1}{x}}$  or  $\frac{1}{x}$ .
- If you click the document's error correction button (available only after the document is final), the system reverses asset amounts, removes the serial number and tag number, and keeps other asset information in the **Create Capital Assets** and/or **Modify Capital Assets** tab.
- If you click the document's recall button (available only after the document is submitted, before any other action is taken on it), the document is reopened. If any asset locks have been created, they are removed.

## *Creating Assets*

To create one or more new assets when moving an amount from expense to capital, you work in both the **Accounting Lines for Capitalization** tab and the **Create Capital Asset** tab. Proceed as follows:

- 1. In the **Accounting Lines for Capitalization** tab, select the accounting line or lines that apply to a new asset or group of assets.
	- If multiple lines are to be applied in the same proportion to the same assets, select all appropriate lines.
	- If different lines are to be applied to different assets, or if the same lines are to be applied in different proportions to the same assets, select a single line for processing.
- 2. Select the appropriate distribution method for the selected line(s).

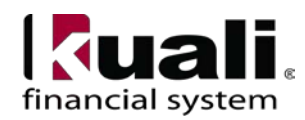

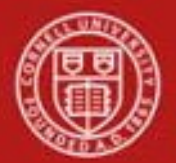

3. Click **create** asset

The system opens the **Create Capital Asset** tab and displays the System Control Amount and System Control Remainder Amount near the top of the tab.

- 4. In the **Create Capital Asset** tab:
	- Add all required information for the new asset.
	- Add other information for the asset as appropriate. To add tag or location information, click  $\sqrt{\frac{add \tan \left(\frac{1}{\tan \left(\frac{1}{\tan \left(\$
- 5. To add more assets for the accounting line(s) you have selected in the **Accounting Lines for Capitalization** tab, return to that tab and repeat steps  $3 - 4$ .

As asset information is created for the selected accounting lines, the System Control Remainder amount is reduced in the **Create Capital Assets** tab and account amounts are updated in the **Accounting Lines for Capitalization** tab. The system also updates the value in the Percent column in the **Accounting Lines for Capitalization** tab. The percent displayed is based on the total of the selected lines. When the total of the distributed amounts reaches the System Control Amount, the system sets the System Control Remainder Amount to zero and grays out the selected accounting lines.

6. After creating all assets to which the selected accounting lines apply, click redistribute total amount in the **Create Capital Assets** tab.

**Note:** Failure to click redistribute total amount before processing a new accounting line causes the previously selected accounting line(s) to be inserted into the new asset.

7. To add assets for other accounting lines, repeat steps 1 – 6 as needed.

## *Modifying Assets*

When you move amounts between accounts, sub accounts, object codes, or sub object codes, you must modify the affected assets to reflect the movement of funds. To modify existing assets:

- 1. In the **Accounting Lines for Capitalization** tab, select the accounting line or lines that apply to an existing asset or group of assets.
	- If multiple lines are to be applied in the same proportion to the same assets, select all appropriate lines.
	- If different lines are to be applied to different assets, or if lines are to be applied in different proportions to the same assets, select a single line for processing.
- 2. Select the appropriate distribution method for the line(s).
- 3. Click modify asset

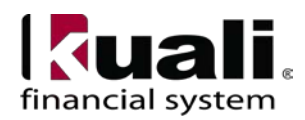

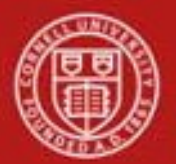

The system opens the **Modify Capital Assets** tab and displays the System Control Amount and System Control Remainder Amount near the top of the tab.

- 4. In the **Modify Capital Asset** tab:
	- Enter the number of the asset or use the lookup  $\bullet$  or Lookup/Add Multiple Capital Asset Lines  $\bigcirc$  to find the numbers.
	- If the distribution method is 'Distribute cost by amount', enter the amount to be moved or applied to this asset.
- 5. To add more assets for the accounting line(s) you have selected in the **Accounting Lines for Capitalization** tab, return to that tab and repeat steps  $3 - 4$ .

As asset information is modified for the selected accounting lines, the System Control Remainder amount is reduced in the **Modify Capital Assets** tab and account amounts are updated in the **Accounting Lines for Capitalization** tab. The system also updates the value in the Percent column in the **Accounting Lines for Capitalization** tab. The percent displayed is based on the total of the selected lines. When the total of the distributed amounts reaches the System Control Amount, the system sets the System Control Remainder Amount to zero and grays out the selected accounting lines.

6. After modifying all assets to which the selected accounting lines apply, click redistribute total amount in the Modify Capital Assets tab.

Note: Failure to click redistribute total amount before processing a new accounting line causes the previously selected accounting line(s) to be inserted into the new asset.

7. To associate more existing assets with this financial transaction, repeat steps  $1 - 5$  as needed.

#### *Business Rules*

- After selecting accounting lines, the user must click on either  $\sqrt{\frac{\text{create asset}}{\text{or}} \cdot \frac{\text{modify asset}}{\text{asset}}}$ to populate information in the appropriate tab. If a user has not selected at least one line before clicking  $\sqrt{\frac{\text{create asset}}{\text{cost}}}}$  or  $\sqrt{\frac{\text{modify asset}}{\text{cost}}}$  to populate information in the appropriate tab, the system displays the message "At least one accounting line should be selected to [modify|create] the capital asset."
- When a user deletes accounting lines in the **Accounting Lines** tab and then saves the document, the system updates the accounting lines in the **Accounting Lines for Capitalization** tab. If asset information has been added via the **Create Asset** or **Modify Existing Asset** tab, when the financial accounting line is deleted, the system deletes the information in the **Create Asset** or **Modify Existing Asset** tab, and unchecks the accounting lines for capitalization.

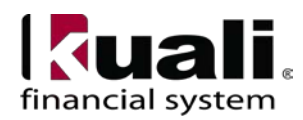

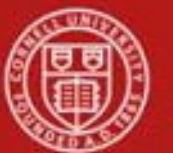

• When a user updates the accounting line in the **Accounting Lines** tab and clicks , the system deletes the asset information and updates the **Accounting Lines for Capitalization** tab. If the user does not use refresh to update the accounting lines for capitalization but subsequently submits the document, the system displays a message, such as: "Capital Accounting Lines total amount has not been completely distributed to Capital Assets." The user must either click refresh or delete the asset information lines, save and reload the document and re-enter the asset information.

- If the user selects multiple accounting lines for capitalization and if the selected accounting lines cross asset categories, the system displays this warning: "Accounting lines have been selected where the object codes cross asset categories per parameter OBJECT\_SUB\_TYPE\_GROUPS (module:KFS-CAM/component:AssetGlobal) . Do you want to continue?" If the user clicks 'yes', the system continues processing. If the user clicks 'no', the system removes the asset information and de-selects the accounting lines.
- The accounting lines in the Capital Asset for Accounting Line sections of both the **Create Capital Assets** tab and the **Modify Capital Assets** tab must agree with the accounting lines in the **Accounting Lines for Capitalization** tab when submitted.
- When moving expenses between accounts, the Amt entry must be the sum of the target and source to be applied to the asset.
- The System Control Amount is used to ensure that asset amounts are not greater than the sum of the amounts selected for processing. The system automatically updates this field as lines are selected in the **Accounting Lines for Capital Assets** tab.
- As amounts are distributed to assets, the System Control Remainder Amount is reduced. The following rules pertain to System Control Remainder Amount.
	- The system sets the value to the sum of the accounting line amounts selected.
	- The System Control Amount and System Control Remainder Amount in the **Create Capital Assets** tab are whole numbers (dollars and cents).
	- If the user clicks **redistribute total amount**, the system reduces the System Control Remainder Amount value until it is reaches zero.
	- When the System Control Remainder Amount equals zero, no more assets records can be inserted via the create asset and modify asset buttons.
	- When the System Control Remainder Amount equals zero and all required asset fields have been completed, the document can be submitted.
- The following rules pertain to Distribution Method.
	- A distribution method is required. (The default is 'Distribute cost evenly'.)

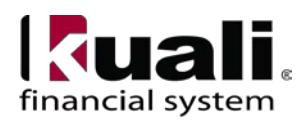

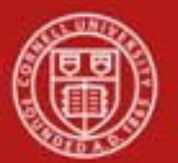

- If the 'Distribute cost by amount' option is selected, the user must enter the appropriate amount for each asset being updated or created.
- The distribution method selected is saved on the FP Capital Asset Tab.
- Clicking redistribute total amount causes the system to distribute the cost to the asset(s) and update the Amt column in the Capital Asset for Accounting Lines section of the **Create Capital Assets** or **Modify Capital Assets** tab. The following rules pertain to the Redistribute Total Amount action:
	- When the user selects the 'Distribute cost evenly', the system divides the cost by the number of assets and assigns the amount.
	- When the user selects the 'Distribute cost by amount' distribution method, the system calculates each account line amount as a proportion of the total asset amount. If there are multiple accounts, each account is prorated in proportion to the total distribution for the assets (for example, if the proportion is 70/30, all account lines are allocated 70/30).
	- If the user submits the document before all accounting lines have been distributed, the system displays this message, "Capital Accounting Lines total amount has not been completely distributed to Capital Assets."

• The asset number field in the **Modify Capital Asset** tab validates against the Asset record table.

- If the user submits the document before processing all lines in the **Accounting Lines for Capitalization** tab, the system displays the message "All lines in the Accounting Lines for Capitalization tab must be processed before the document can be submitted."
- If the user submits a document in which one or more accounting lines in this tab do not have asset information associated with them, the system displays a message such as: "Capital Accounting Lines with Sequence #: 1 Line Type: Source chart:3630 does not have any Capital Asset Information associated with it."
- If the user submits a document in which the account, sub account object code, subobject code, project, org ref ID and amount in the **Accounting Lines** tab do not entirely agree with the information in the **Accounting Lines for Capitalization** tab, the system forces the user to click refresh in order to update the information in the **Accounting Lines for Capitalization** tab.
	- The error correction option on the financial document will reverse asset amounts, remove the serial number, and tag number, and keep other asset information.

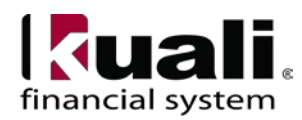

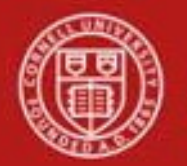

## *Create Capital Assets Tab*

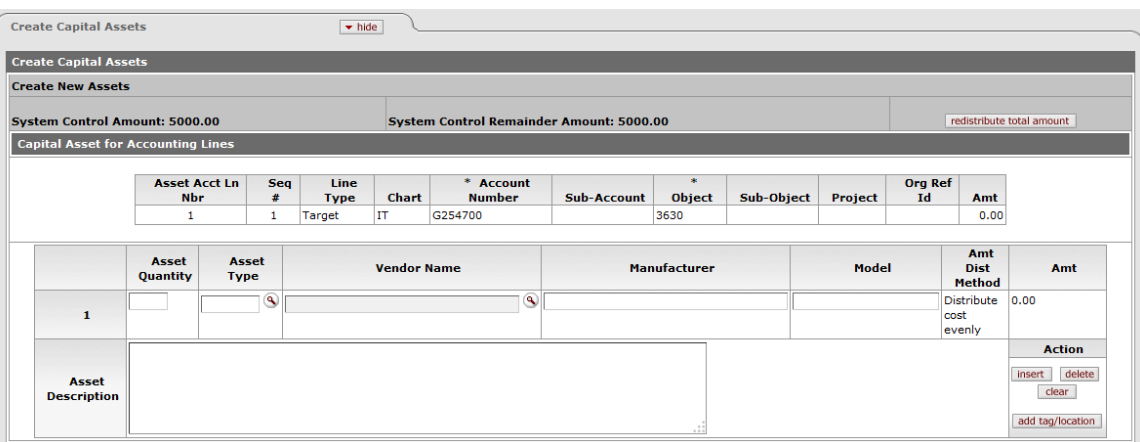

The Create Capital Assets tab is included in the following documents:

- Distribution of Income/Expense
- General Error Correction
- Internal Billing
- Procurement Card
- Service Billing
- Year End General Error Correction
- Year End Distribution of Income/Expense

This tab allows you to add one or more new assets to which the financial transaction applies. Information is required in this tab whenever you have entered a capital object code in the **Accounting Lines** tab, selected one or more lines in the **Accounting Lines for Capitalization** tab, selected a distribution method, and clicked  $\sqrt{\frac{c_{\text{react}}}{c_{\text{rel}}}}$  in that tab.

This tab contains two sections, Create Capital Assets and Capital Asset for Accounting Lines.

#### **Create Capital Assets Section**

This section contains two fields that are used to ensure that asset amounts do not exceed the total of the accounting line amounts selected for processing.

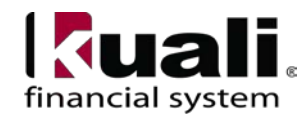

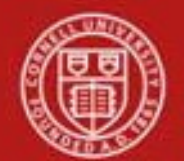

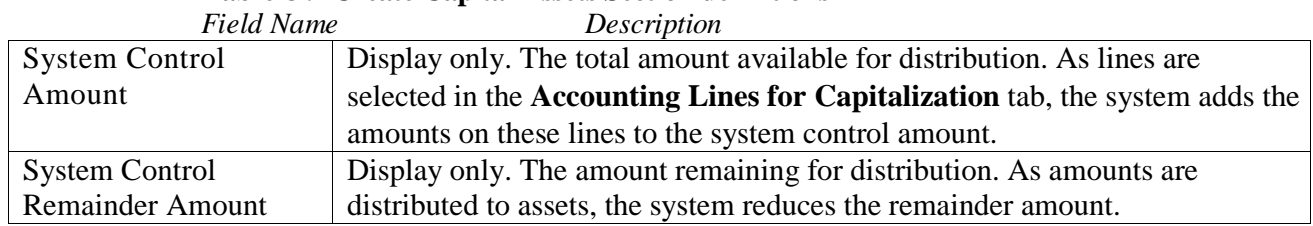

#### **Table 3: Create Capital Assets Section definitions**

#### **Capital Asset for Accounting Lines Section**

Use this section to create a new asset record and associate the asset with a financial transaction. At the top of this section, the system displays the accounting line(s) you selected in the **Accounting Lines for Capitalization** tab. All fields are display only.

Beneath the accounting lines, the system displays fields in which you enter information about the asset you are creating. The table below describes these fields.

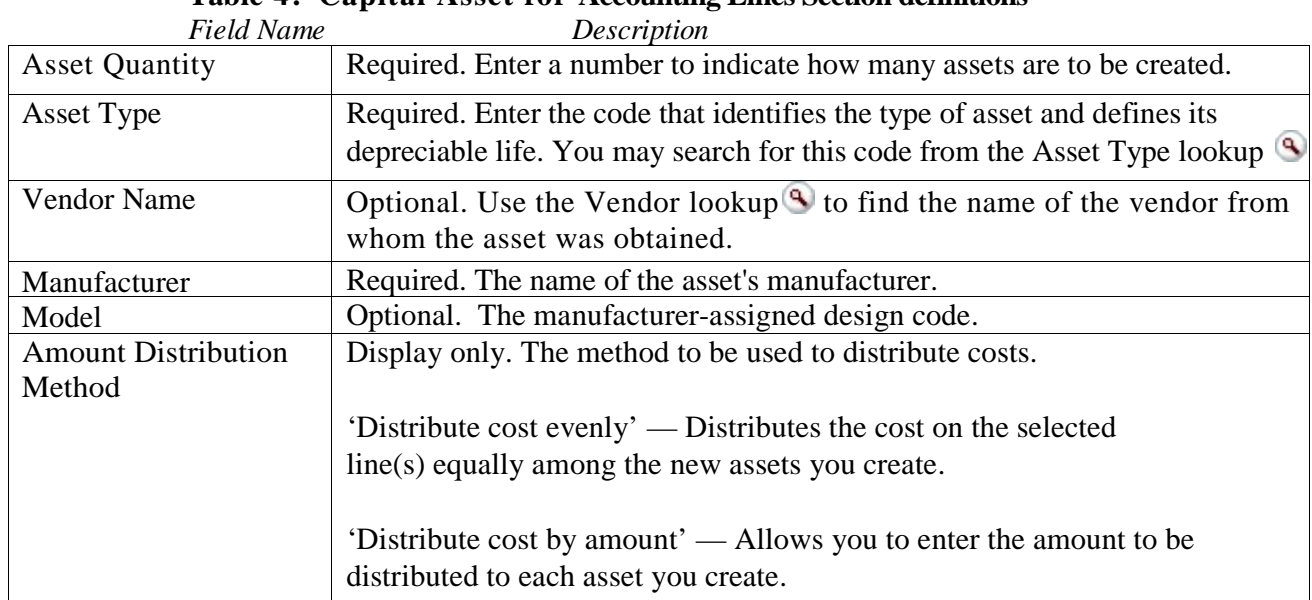

#### **Table 4: Capital Asset for Accounting Lines Section definitions**

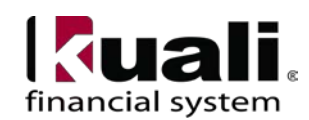

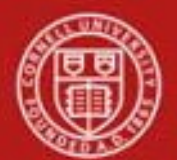

# Cornell University<br>Division of Financial Affairs

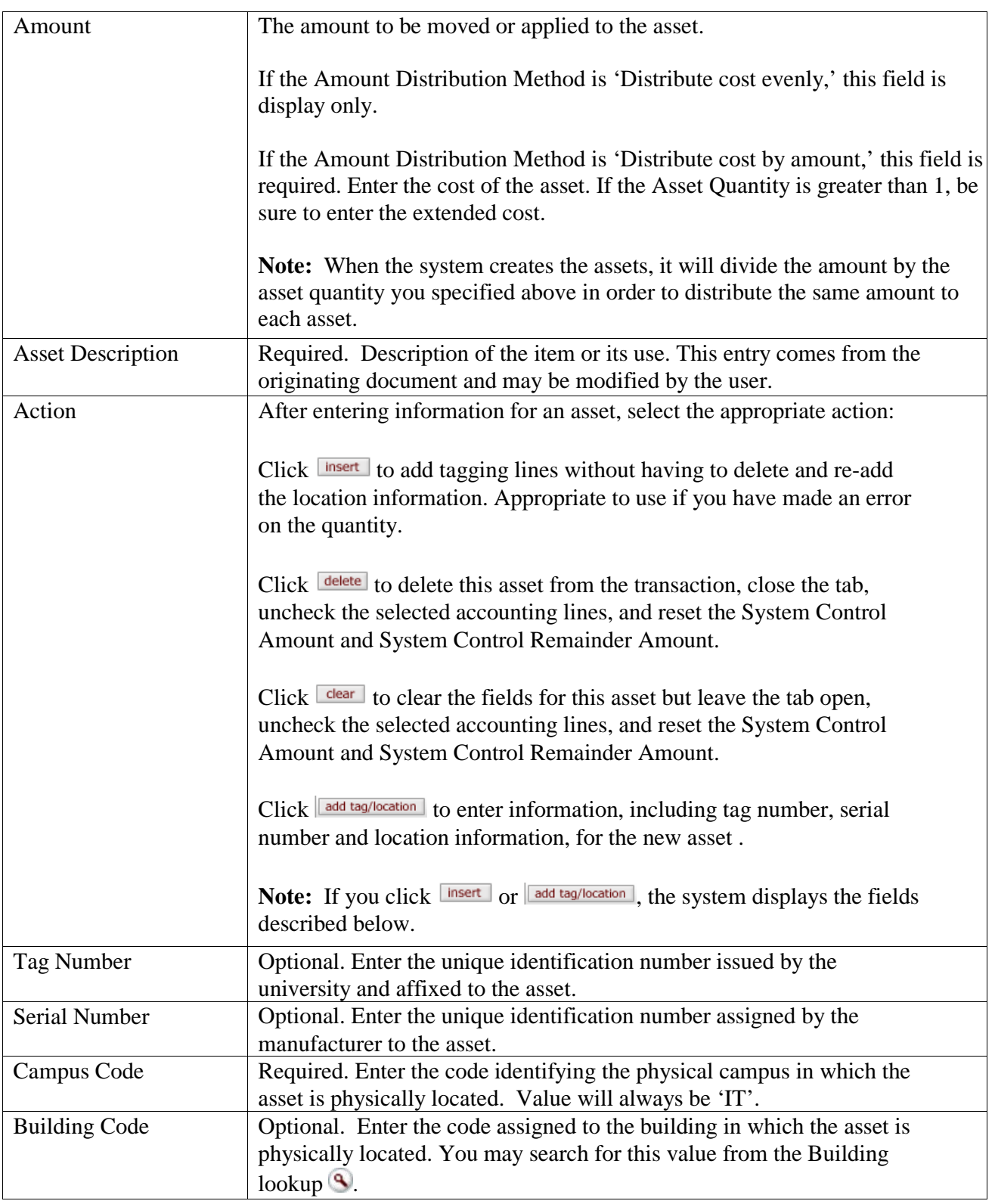

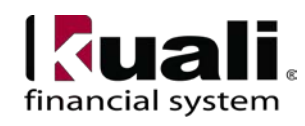

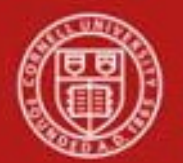

## Cornell University<br>Division of Financial Affairs

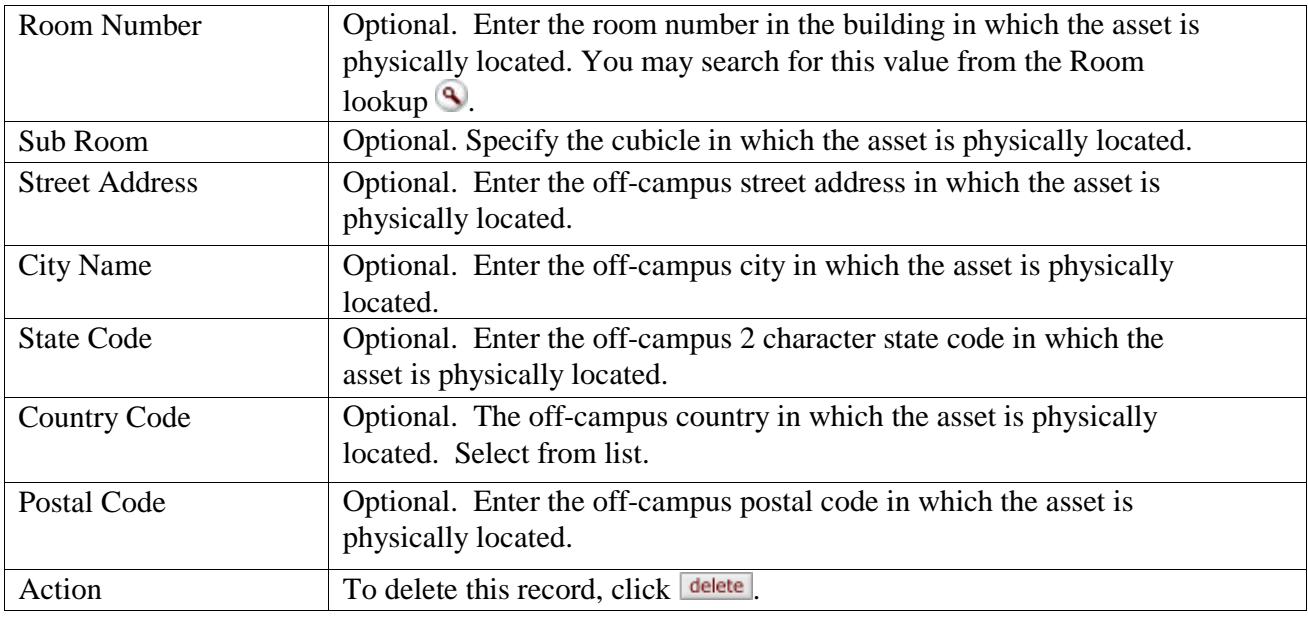

#### **Business Rules**

- An asset may be created only if the object code with the capital object sub type is displayed on the To portion of the **Accounting Lines** tab. These documents cannot be used to create an asset with negative value. Note that on the Procurement Card document all account lines are expense (to).
- If you specify a tag number, the system verifies that the number is not already being used on an asset.
- When the System Control Remainder Amount is zero, the selected lines for processing are grayed out in the **Accounting Lines for Capitalization** tab.
- Clicking  $\epsilon$  clear for an asset causes the system to clear the Asset Quantity, Asset Type, Vendor, Manufacturer, Model, Amt Dist Method, Amt, Asset Description, and Tag/Location Information in the **Create/Modify Capital Assets** tab. The system also resets the System Control Amount and the System Control Remainder Amount in that tab. (The tab remains open.). Additionally, this action causes the system to uncheck the selected accounting lines in the **Accounting Lines for Capitalization** tab.
- Clicking **delete** for an asset causes the system to clear all asset information, reset the System Control Amount and the System Control Remainder Amount, and close the **Create Capital Assets** tab. This action also causes the system to uncheck the selected accounting lines in the **Accounting Lines for Capitalization** tab.
- You have the option to enter an on-campus location OR off-campus location. For assets that are physically located on-campus, if the Moving Indicator on the Asset Type is 'Yes' then both a Building Code and Room Number are required. If the Moving Indicator is 'No' and the Required Building Indicator is 'Yes', then only the Building Code is required. If both the Moving Indicator and the Required Building Indicator are 'No', then neither field is required. If the asset is physically located off-campus; then Street Address, City Name, State Code, Country Code,

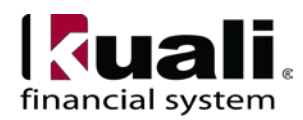

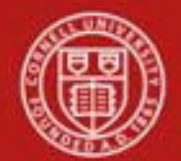

and Postal Code are all required. A user that populates a combination of Building Code/Room Number with Street Address/City Name/State Code/Country Code/Postal Code will result in an error.

## *Modify Capital Assets Tab*

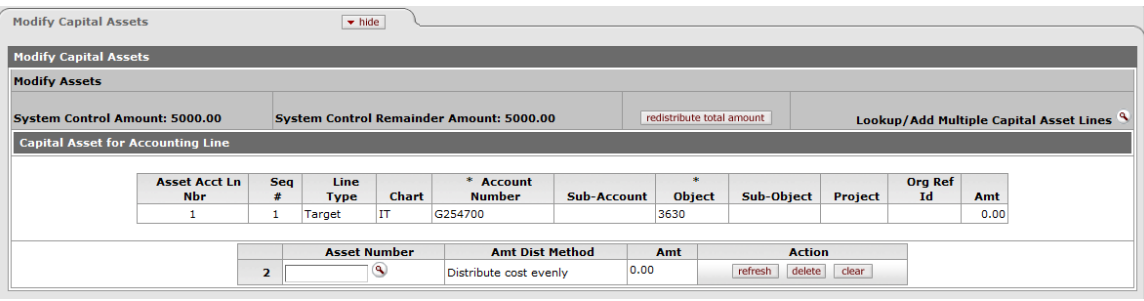

The **Modify Capital Assets** tab is included in the following documents:

- Advance Deposit
- Cash Receipt
- Credit Card Receipt
- Distribution of Income/Expense
- General Error Correction
- Internal Billing
- Procurement Card
- Service Billing
- Year End General Error Correction
- Year End Distribution of Income/Expense

This tab allows you to select an existing asset to which the financial transaction applies and specify the amount that applies to that asset. Information is required in this tab when you have entered a capital object code in the **Accounting Lines** tab, selected one or more lines in the **Accounting Lines for Capitalization** tab, selected a distribution method, and clicked **modify asset** in that tab.

This tab contains two sections, Modify Capital Assets and Capital Asset for Accounting Lines.

#### **Modify Capital Assets Section**

This section contains two fields that are used to ensure that asset amounts do not exceed the total of the accounting line amounts selected for processing.

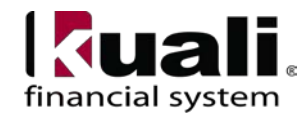

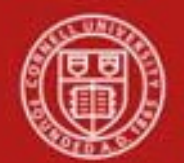

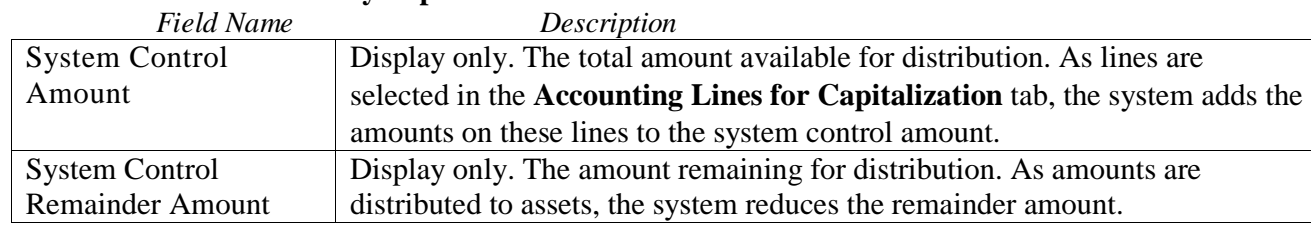

#### **Table 5: Modify Capital Assets Section definitions**

#### **Capital Asset for Accounting Lines Section**

Use this section to select one or more existing assets and specify the amounts that applies to those assets.

At the top of this section, the system displays accounting line(s) you selected in the **Accounting Lines for Capitalization** tab. All fields are display only.

Beneath the accounting lines, the system displays fields in which you select and asset and enter an amount for it. The table below describes these fields.

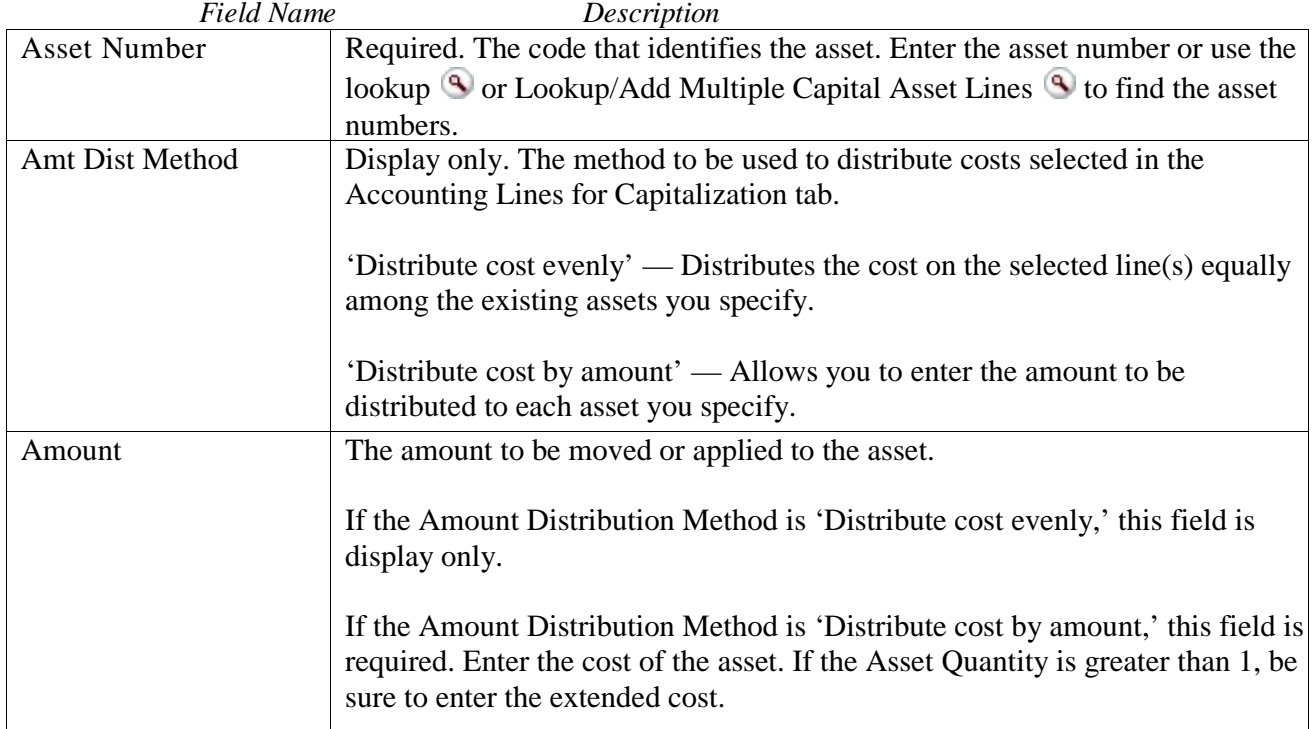

#### **Table 6: Capital Asset for Accounting Lines Section definitions**

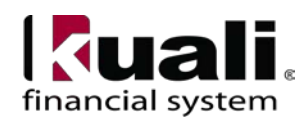

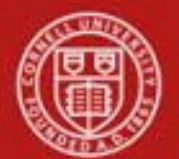

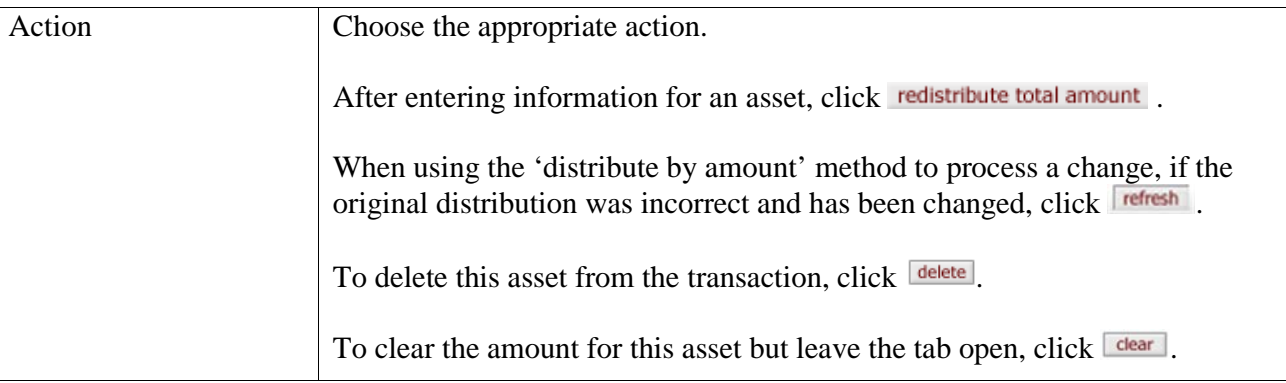

#### **Business Rules**

- An existing asset may be modified only if the object code with the capital object subtype is displayed on the 'From' or 'To' portion of the Accounting Lines tab. For document types with only one section in the Accounting Lines tab (such as the Cash Receipt), the documents themselves may also be used to modify assets.
- The asset number entered must identify an active valid asset. Active assets have an Inventory Status Code of 'A' (active), 'A' (active and non-accessible), 'P' (under repair), 'S' (surplus), 'T' (storage), or 'U' (under construction).
- The asset number entered is locked until the financial document is approved, canceled or disapproved or the object code on the document is changed to a non-capital sub-type.

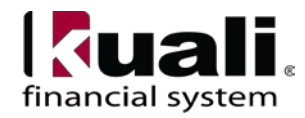